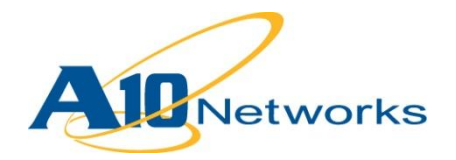

# **P** Deployment Guide **Microsoft IIS 7.0** AIR AX 1030  $-17777777777777$ All was A . 2 1999 19991 19191 Е  $A10$  AN BROOM

# TABLE OF CONTENTS

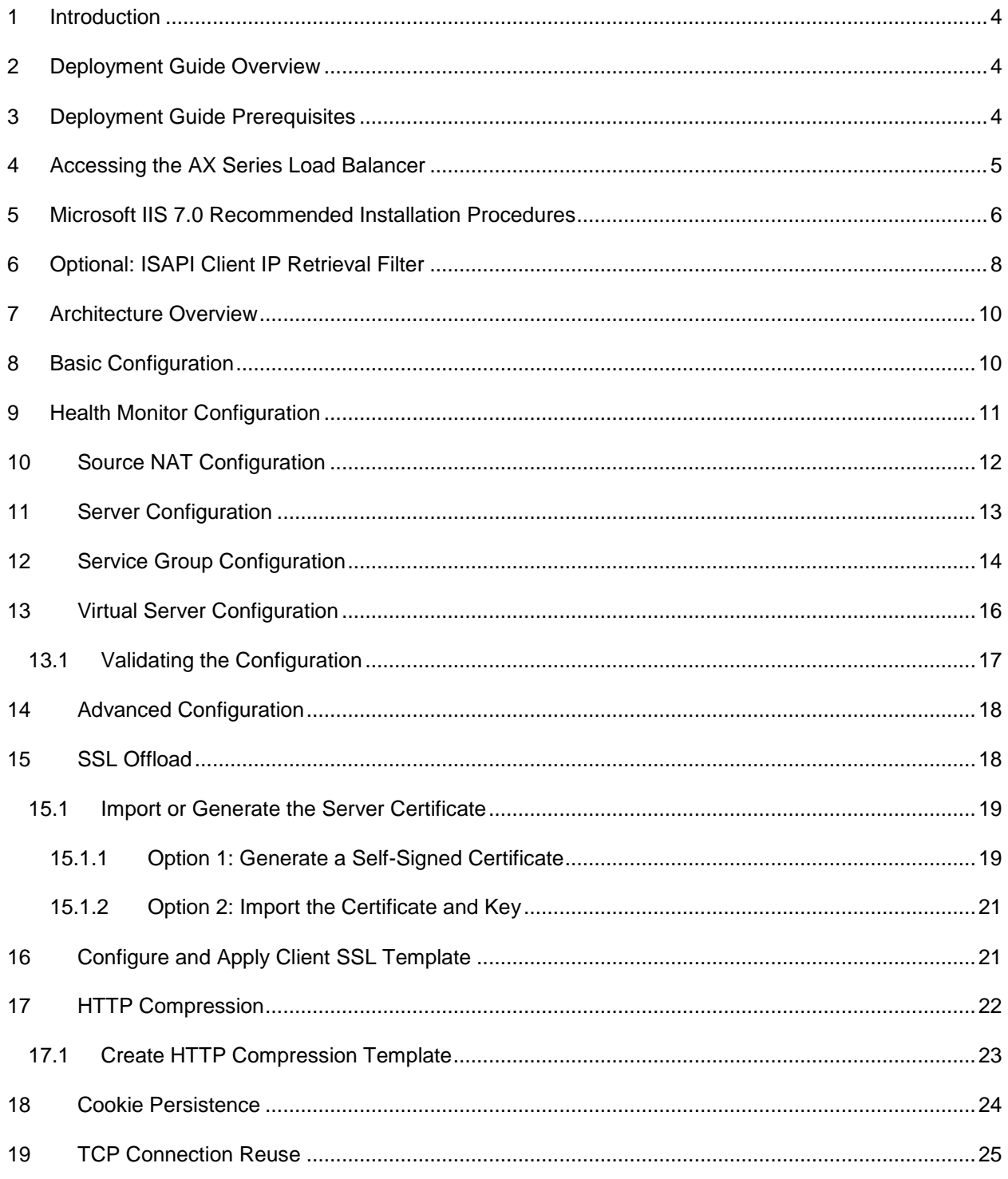

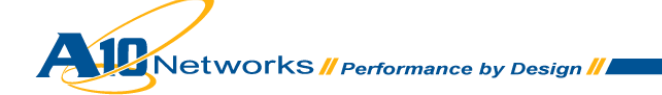

 $\sim$ 

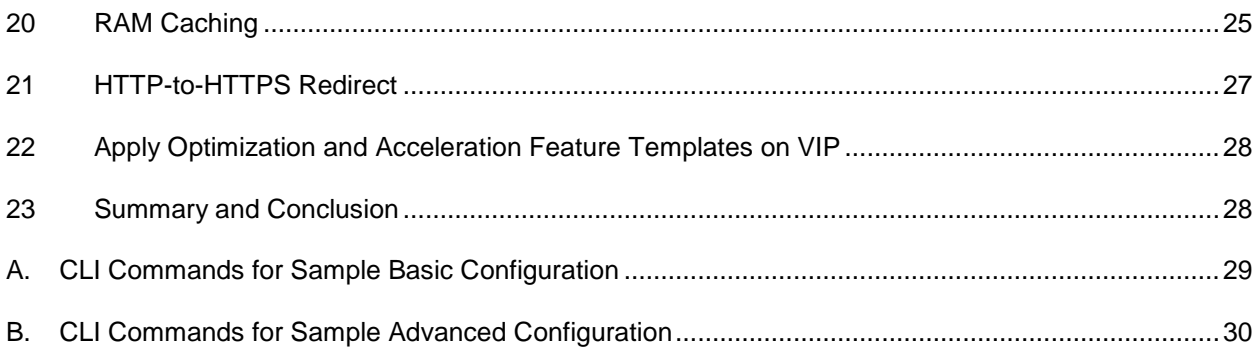

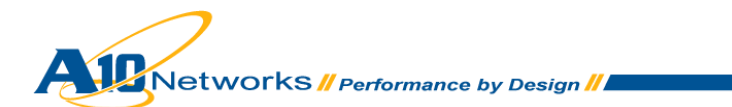

 $\sim$ 

## <span id="page-3-0"></span>**1 INTRODUCTION**

Microsoft Internet Information Services (IIS) is a web server for Microsoft Windows Servers. IIS supports the HTTP, HTTPS, FTP, FTPS, SMTP and NNTP protocols. The IIS web server is purpose made for Microsoft Servers, and is the second most used server in the world, surpassed only by the Apache HTTP server.

## <span id="page-3-1"></span>**2 DEPLOYMENT GUIDE OVERVIEW**

The AX Series Application Delivery Controller (ADC) offers additional security, reliability and optimization. This guide shows how to install and configure the AX Series to optimize IIS. Step-by-step procedures are provided for configuring the A10 AX Series for Microsoft IIS 7.0.

# <span id="page-3-2"></span>**3 DEPLOYMENT GUIDE PREREQUISITES**

This deployment guide has the following prerequisites:

#### **AX Series Requirement**

The A10 Networks AX Series ADC must be running version 2.4.x or higher

#### **Microsoft IIS Requirements**

For IIS requirements please see [http://www.microsoft.com/en-us/server-cloud/windows-server/internet](http://www.microsoft.com/en-us/server-cloud/windows-server/internet-information-services-iis-overview.aspx)[information-services-iis-overview.aspx.](http://www.microsoft.com/en-us/server-cloud/windows-server/internet-information-services-iis-overview.aspx)

Tested environment:

- IIS Server
	- Windows 2008 (64-bit) Enterprise Edition Server Operating System (OS)
	- ◆ Internet Information Service 7.0
- Client Access (tested)
	- Microsoft Internet Explorer Version 8.0
	- ◆ Google Chrome Version 10.0
	- ◆ Mozilla Firefox Version 8

*Note: Generally, if the Virtual IP (VIP) is accessed from an external client, the AX device would be deployed in a routed mode. If the IIS/web site services are accessed internally, the AX device would be* 

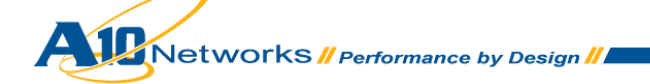

*deployed in one-arm mode. If the IIS web server applications are accessed from both internal and external clients, the AX device would be deployed in one-arm mode.* 

*Note: For additional deployment modes the AX Series device can support, please visit the following URL:*

<http://www.a10networks.com/products/axseries-load-balancing101.php>

## <span id="page-4-0"></span>**4 ACCESSING THE AX SERIES LOAD BALANCER**

This section describes how to access the AX Series device. The AX device can be accessed either from a Command Line Interface (CLI) or Graphical User Interface (GUI):

- CLI Text-based interface in which you type commands on a command line. You can access the CLI directly through the serial console or over the network using either of the following protocols:
	- ◆ Secure protocol Secure Shell (SSH) version 2
	- Unsecure protocol Telnet (if enabled)
- GUI Web-based interface in which you click to access configuration or management pages and type or select values to configure or manage the device. You can access the GUI using the following protocol:
	- Secure protocol Hypertext Transfer Protocol over Secure Socket Layer (HTTPS)

*Note: HTTP requests are redirected to HTTPS by default on the AX device.* 

#### **Default Access Information:**

- Default Username: "admin"
- Default password: "a10"
- Default IP Address of the device: "172.31.31.31"

(For detailed information on how to access the AX Series device, refer to the *A10 Networks AX Series System Configuration and Administration Guide*.)

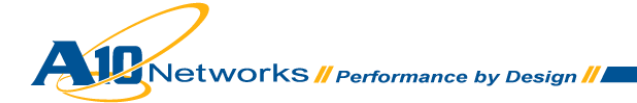

# <span id="page-5-0"></span>**5 MICROSOFT IIS 7.0 RECOMMENDED INSTALLATION PROCEDURES**

1. On a Windows Search Programs and Files window, type "server manager" to open the server manager interface.

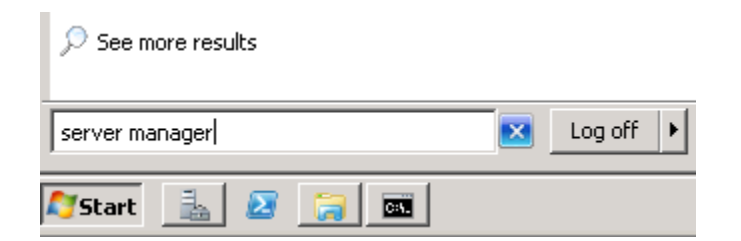

*Figure 1: Server manager configuration*

2. On the drop-down menu, select "Roles" and "Add Roles".

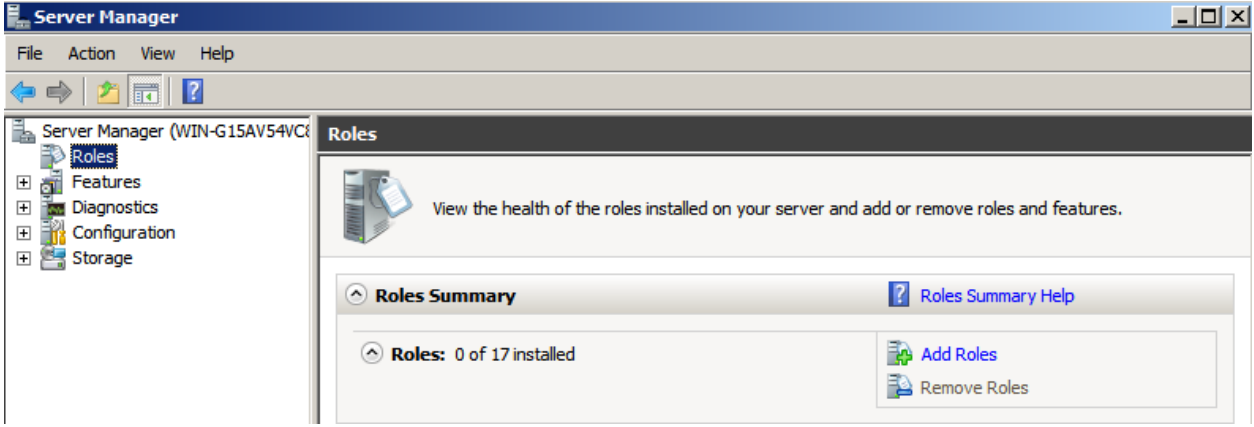

*Figure 2: Server role management*

3. Select "Web Server (IIS)".

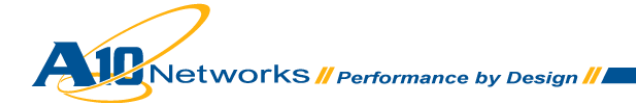

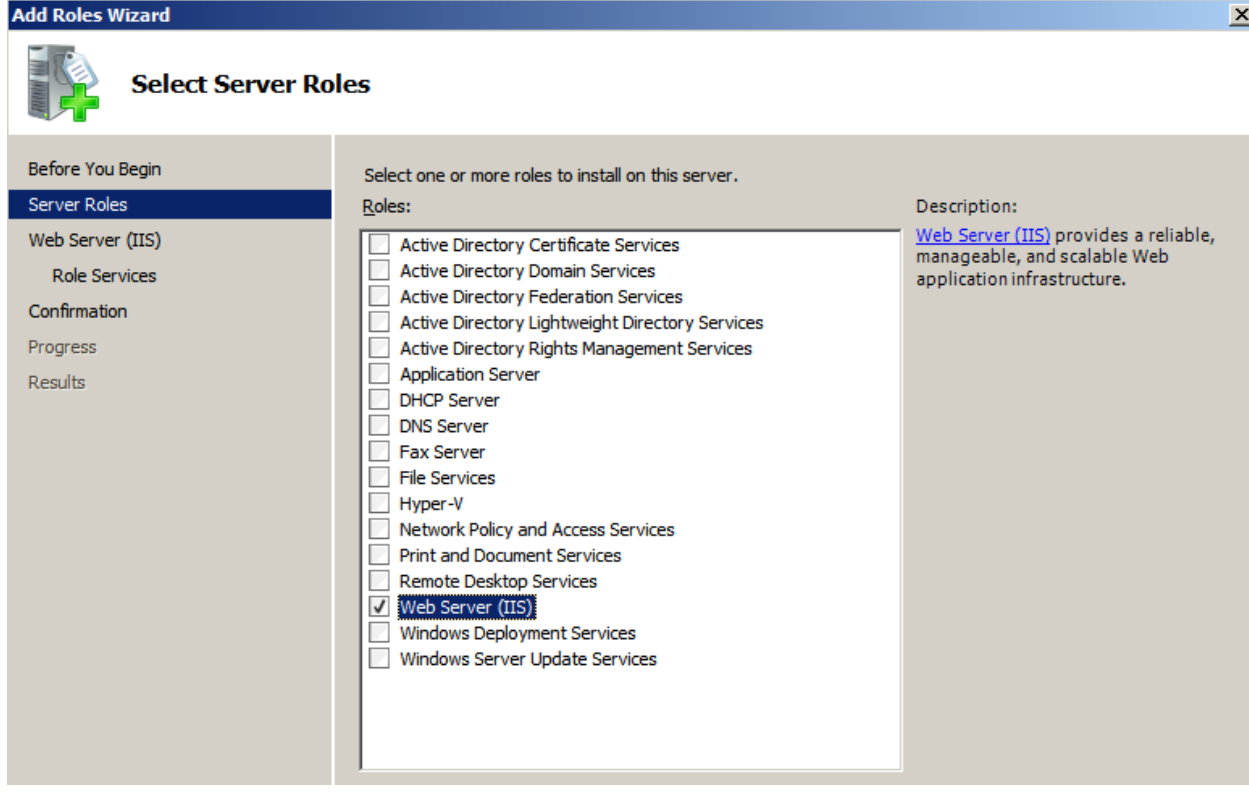

*Figure 3: Server role selection*

- 4. In the Confirm Installation Selections menu, select all the default configuration items and click to **Install** IIS to the server.
- 5. Once the installation is complete, verify its completion, open a browser, and navigate to [http://localhost.](http://localhost/) If the web server responds, Microsoft IIS is now in working order. Install any additional servers and IIS servers for the application server pool.

If you have further questions on how to configure Microsoft IIS, visit the following web site for instructions:

<http://support.microsoft.com/kb/323972>

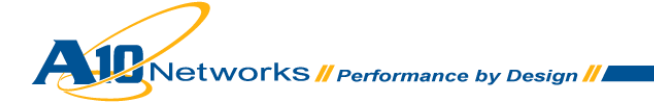

7

# <span id="page-7-0"></span>**6 OPTIONAL: ISAPI CLIENT IP RETRIEVAL FILTER**

The purpose of the ISAPI filter is to retrieve client IP addresses from HTTP headers that are inserted by a proxy server. This Dynamic Link Library (DLL) will be required to be installed within the IIS server. The DLL supports the following IIS environments:

- Windows 2000 Server or later
- IIS 5.0 or later
- Standalone DLL with no prerequisites for the DLL to work

The following HTTP headers are searched in the HTTP request. When there is a match, the matched HTTP headers are logged within the IIS logs. There are two sets of DLLs that are readily available: "A10 clientip-isapi.dll" for standard users; and, for high performance, "A10-fast-clientip-isapi.dll". Both DLLs can support a 32-bit or 64-bit OS.

#### **Sample Log:**

2011-11-28 23:44:06 192.168.77.134 GET /upcase/upcase.htm - 80 - 22.2.2.22+22.12.31.22 dk-DLL-X-ClientIP 200 0 0 10342

*Note:* To obtain the ISAPI DLLs, please contact A10 Support.

#### **To apply the ISAPI filter:**

- 1. Navigate to **Config Mode > Service > Template > Application > HTTP**.
- 2. Enter the following:
	- **Name:** "ISAPI Filter"
	- **Client IP Header Insert:** Enter the required header. The following Client IP Header inserts are available:
		- o X-Forwarded-For
		- o X-ClientIP
		- o X-Client-IP
		- o Cip

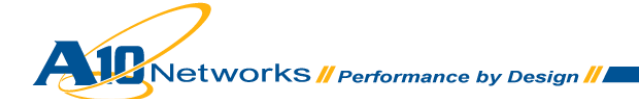

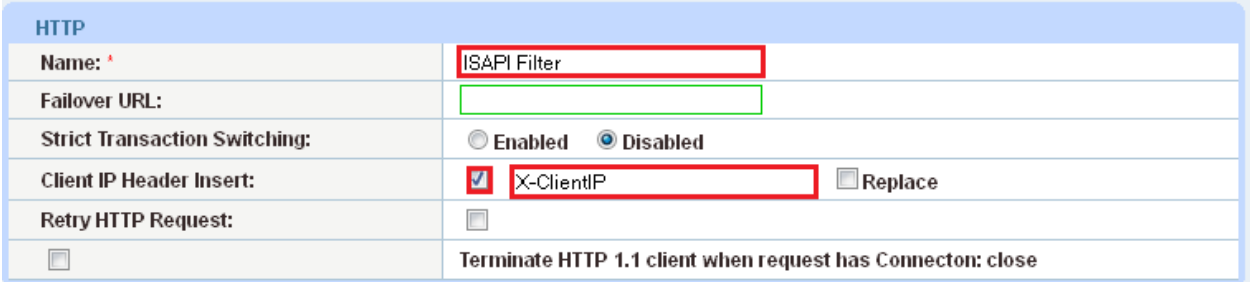

#### *Figure 4: ISAPI filter*

*Note: You have the option to replace.* 

3. Click **OK**, then click **Save** to save the configuration.

*Note: Make sure that you bind the HTTP template to the corresponding VIP.* 

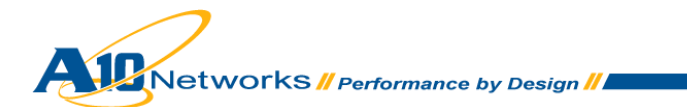

## <span id="page-9-0"></span>**7 ARCHITECTURE OVERVIEW**

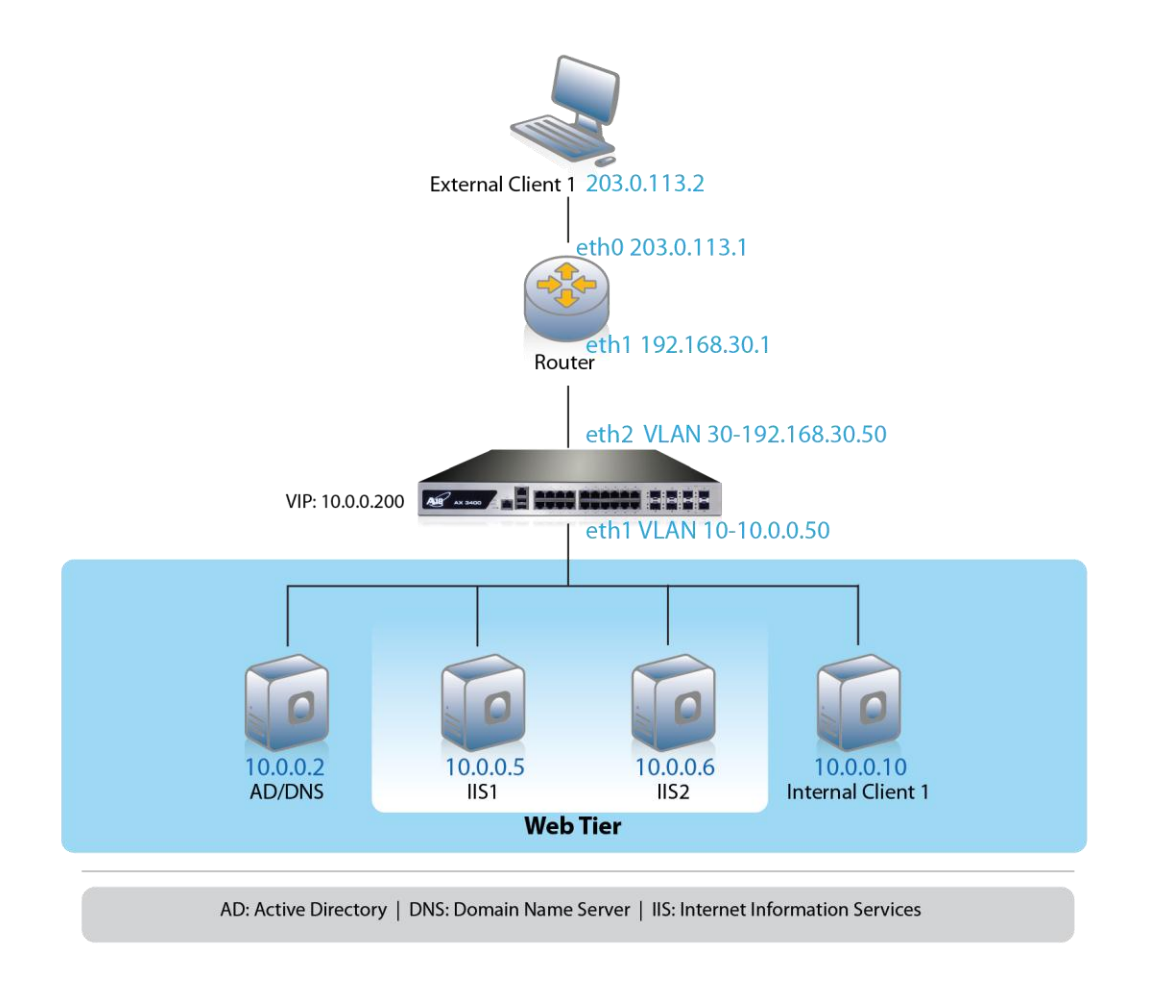

#### *Figure 5: Configuration overview*

*Note: In a typical network topology, the IIS servers are installed within the demilitarized zone (DMZ) and the AD/DNS server is deployed within the internal network.*

## <span id="page-9-1"></span>**8 BASIC CONFIGURATION**

This section explains how the AX Series is configured with Microsoft IIS servers. This section contains detailed instructions for installing the real servers, service group, and virtual services in a basic Microsoft IIS configuration. Before the basic configuration is created, health monitors and Source NAT must be configured.

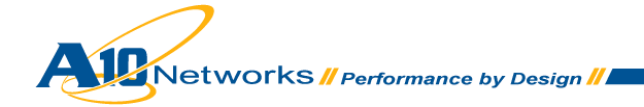

## <span id="page-10-0"></span>**9 HEALTH MONITOR CONFIGURATION**

The AX series can automatically initiate health status checks for real servers and service ports. Health checks assure that all requests go to functional and available servers. If a server or a port does not respond appropriately to a health check, the server is temporarily removed from the list of available servers. Once the server is restored and starts responding appropriately to the health checks, the server is automatically added back to the list of available servers.

- 1. Navigate to **Config Mode > SLB > Server Port > Health Monitor**.
- 2. Select **Create** from the **Health Monitor** drop-down list.
- 3. In the **Name** field, enter "IIS HC".
- 4. Select **Method** "HTTP".
- 5. Click **OK**, then see the next section to continue with the Service Group configuration.

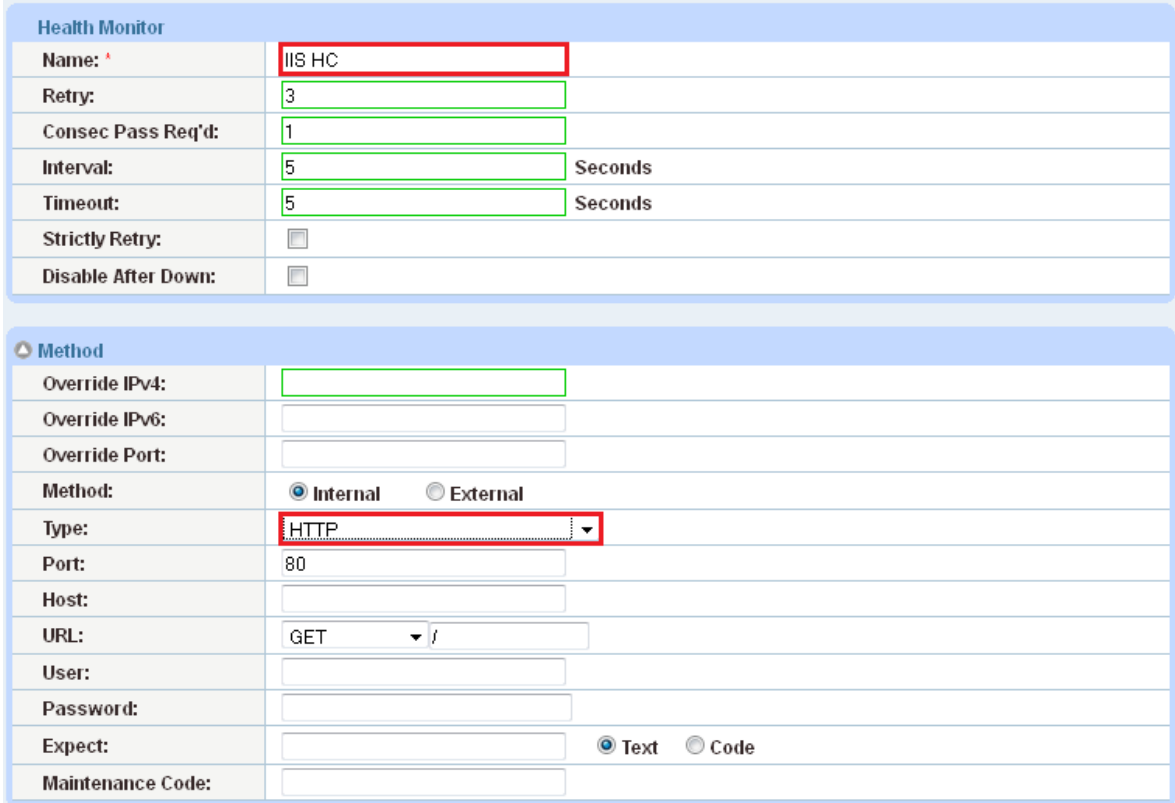

*Figure 6: Health monitor configuration*

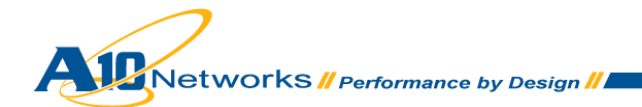

## <span id="page-11-0"></span>**10 SOURCE NAT CONFIGURATION**

This section configures the IP Address pool to be used for IP Source Network Address Translation (SNAT). When incoming traffic from a client accesses the VIP address (for example: 10.0.0.200), the client requests are "source NAT-ed", which means that the AX replaces the client's source IP address based on the configured address pool of the source NAT. SNAT is required when your network topology is based on "one-arm" deployment and if you have internal clients that reside on the same subnet as the VIP. The Source NAT template must be applied in the virtual server port for the NAT to take effect.

- 1. Navigate to **Config Mode> IP Source NAT > IPv4 Pool**.
- 2. Click **Add.**
- 3. Enter the following:
	- **NAT:** "Source NAT"
	- **Start IP Address:** "10.0.0.50"
	- **End IP Address:** "10.0.0.50"
	- **Netmask:** "255.255.255.0"

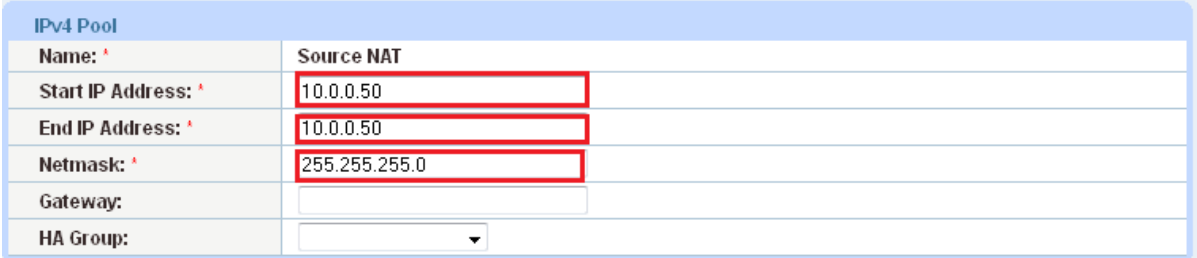

#### *Figure 7: Source NAT pool configuration*

4. Click **OK**, then click **Save** to save the configuration.

*Note: When you are in the Virtual Service configuration section, you can apply the "Source NAT" template that was created under the Source NAT Pool section.* 

*Note: When using the AX device in a High Availability (HA) configuration, an HA Group must be selected. This will prevent duplicate IP addresses from occurring in the Source NAT Pool.* 

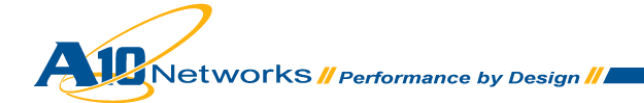

# <span id="page-12-0"></span>**11 SERVER CONFIGURATION**

This section demonstrates how to configure the IIS web servers on the AX Series.

- 1. Navigate to **Config Mode > SLB > Server**.
- 2. Click **Add** to add a new server.
- 3. Within the Server section, enter the following required information:
	- **Name:** "IIS1"
	- **IP address /Host:** "10.0.0.4"

*Note: Enter additional servers if necessary.* 

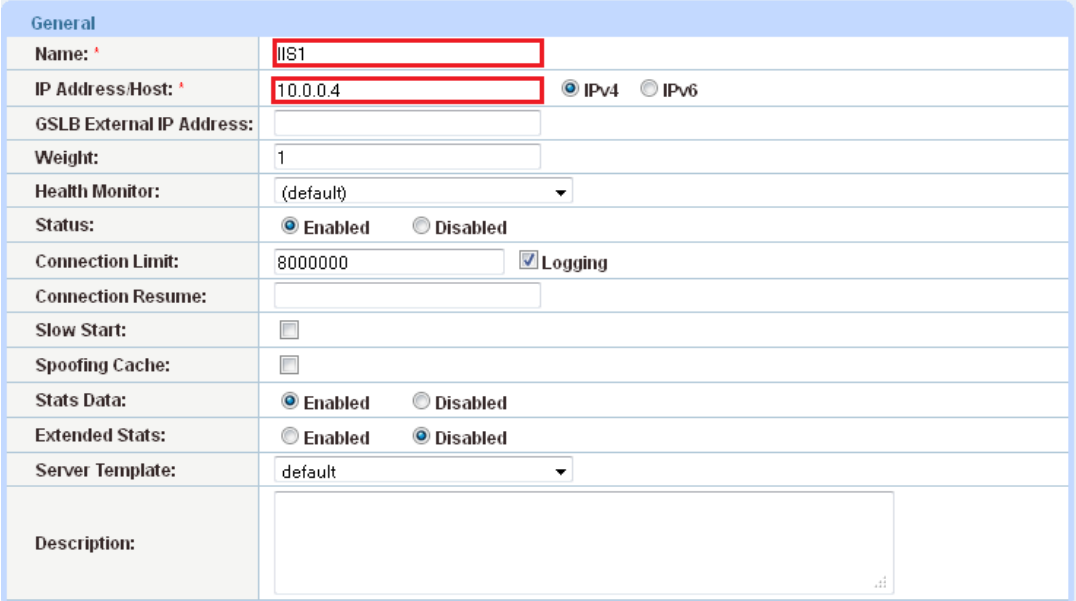

#### *Figure 8: Server configuration*

- 4. To add a port to the server configuration:
	- a. Enter the port number in the **Port** field.
	- b. Select the **Protocol**.
	- c. Click **Add**.

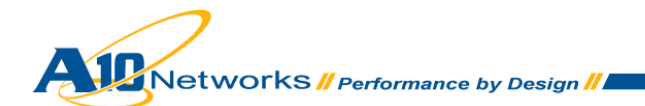

| <b>O</b> Port                                                                                   |                  |
|-------------------------------------------------------------------------------------------------|------------------|
| $\mathbf{R}$<br>$\Box$ No SSL<br>Port: *<br>Weight(W): *<br>Protocol: TCP<br>٠                  | $\bullet$ Add    |
| <b>√</b> Logging<br>Connection Resume(CR):<br>Connection Limit(CL): 8000000                     | <b>O</b> Update  |
| Server Port Template(SPT): default<br>Stats Data(SD): <sup>@</sup> Enabled<br>© Disabled<br>▼   | O Delete         |
| Health Monitor(HM): <sup>1</sup> (default)<br>C Follow Port:<br>TCP<br>$\overline{\phantom{a}}$ | <b>O</b> Enable  |
| Extended Stats(ES): C Enabled<br><b>◎</b> Disabled                                              | <b>3</b> Disable |

*Figure 9: Server port configuration*

5. Click **OK**, then click **Save** to save the configuration.

# <span id="page-13-0"></span>**12 SERVICE GROUP CONFIGURATION**

This section contains the basic configuration as to how to configure a service group.

- 1. Navigate to **Config Mode > SLB > Service Group**.
- 2. Click **Add**.
- 3. Enter or select the following values:
	- **Name:** "SG80"
	- **Type:** "TCP"
	- **Algorithm:** "Round Robin"
	- **Health Monitor:** "IIS HC"
- 4. In the Server section, select a server from the Server drop-down list and enter "80" in the **Port** field.
- 5. Click **Add**. Repeat for each server.

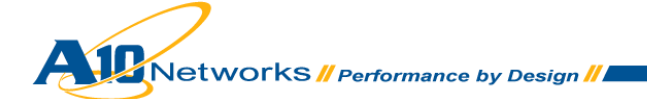

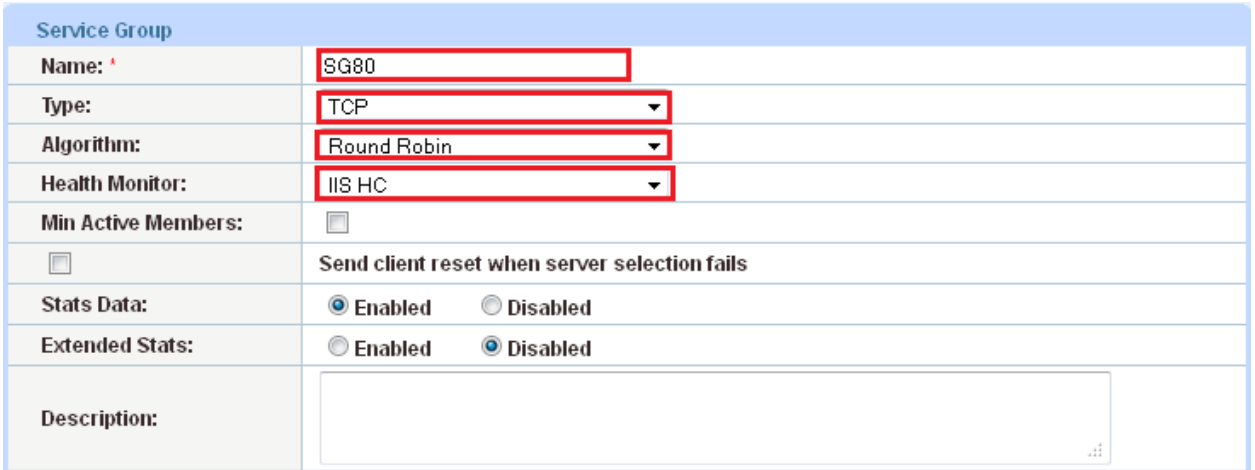

*Figure 10: Service group configuration*

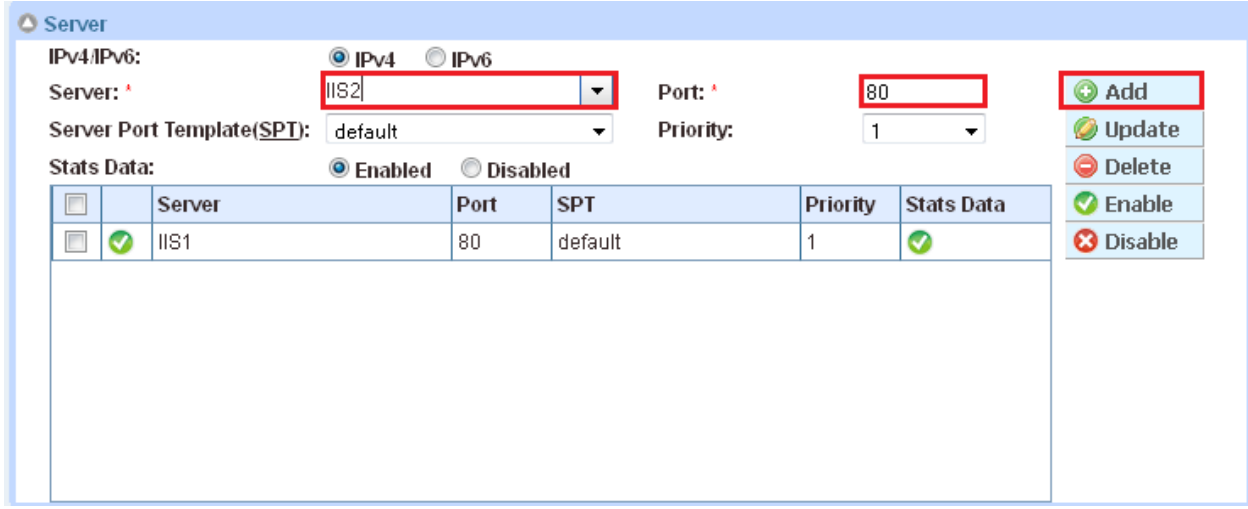

## *Figure 11: Server configuration*

6. Click **OK**, then click **Save** to save the configuration.

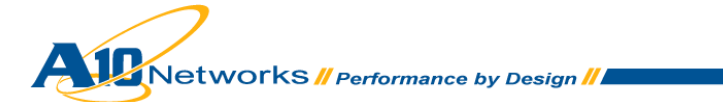

m.

# <span id="page-15-0"></span>**13 VIRTUAL SERVER CONFIGURATION**

This section contains the basic configuration for a Virtual Server. The Virtual Server is also known as the "Virtual IP" ("VIP") that a client accesses during an initial request.

- 1. Navigate to **Config Mode > SLB > Virtual Service**.
- 2. In the General section, enter the name of the VIP and its IP Address:
	- **Name:** "IIS VIP"
	- **IP Address:** "10.0.0.200"

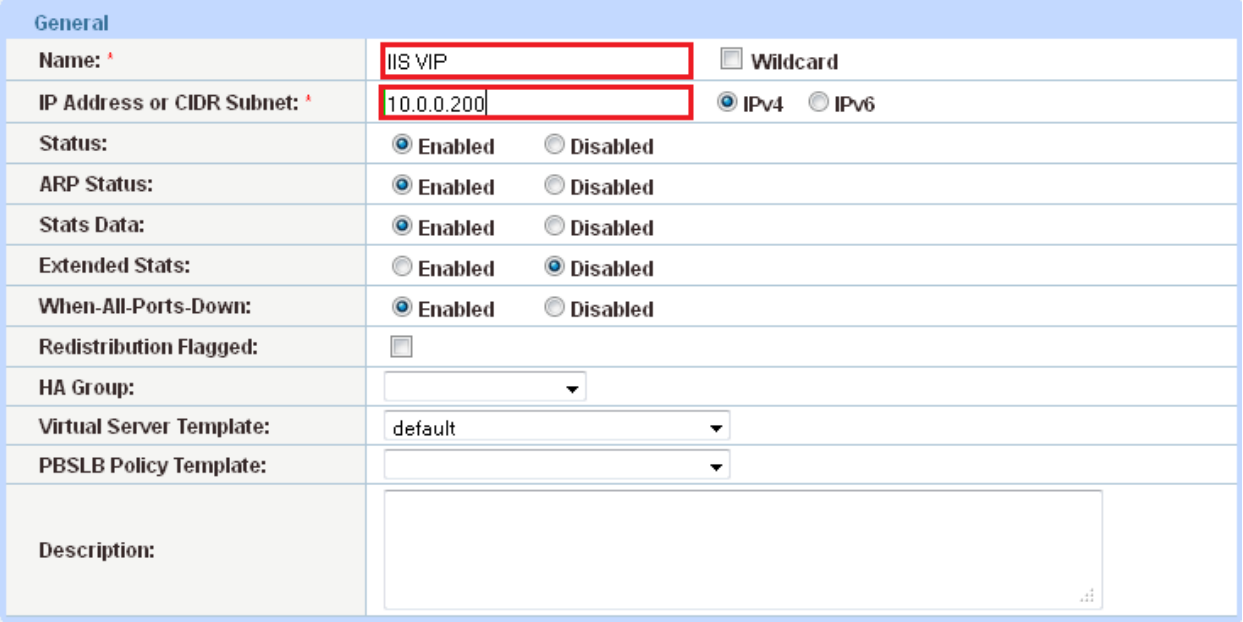

#### *Figure 12: Virtual server configuration*

3. In the Port section, click **Add**.

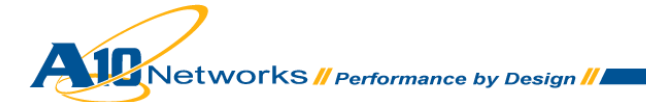

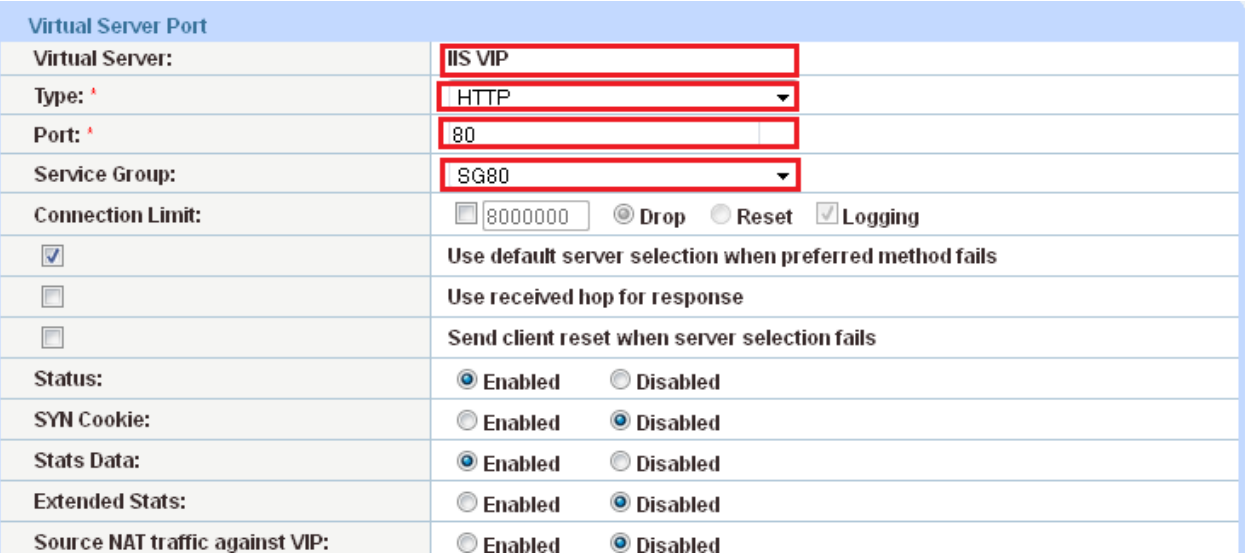

#### *Figure 13: Virtual-server port configuration*

- 4. Select the following values:
	- **Virtual Server:** "HTTP"

*Note: The Port number will be pre-selected after selecting the protocol type.*

- **Service Group:** "SG80"
- 5. Click **OK**, then click **Save** to save the configuration.

## <span id="page-16-0"></span>13.1 VALIDATING THE CONFIGURATION

This concludes the basic configuration of Microsoft Windows IIS 7.0 configuration. Using a client within the network, you can access the VIP with a browser and type the URL as [http://10.0.0.200.](http://10.0.0.200/)

Within the AX GUI, you can validate that the IIS application is working and functional by navigating to the configuration lists for servers, virtual servers, and health monitors.

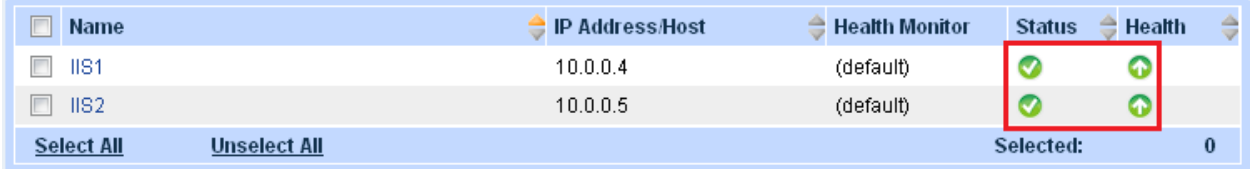

*Figure 14: Server list*

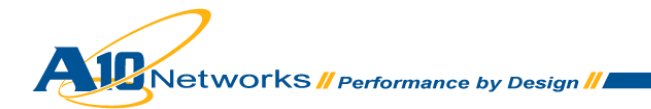

| Name                       | <b>Type</b> | $\Rightarrow$ Port | - ⇒ IP Address or CIDR Subnet → Status → Health → HA Group |           |  |
|----------------------------|-------------|--------------------|------------------------------------------------------------|-----------|--|
| 10.0.0.200 HTTP 80         | <b>HTTP</b> | 80                 | 10.0.0.200                                                 |           |  |
| Select All<br>Unselect All |             |                    |                                                            | Selected: |  |

*Figure 15: Virtual service list*

| $=$<br><b>Name</b>                      |                     | <b>C</b> IP Address or CIDR Subnet | $\equiv$ Status | $\Rightarrow$ Health | $\triangle$ HA Group |  |
|-----------------------------------------|---------------------|------------------------------------|-----------------|----------------------|----------------------|--|
| $\mathbf{Q}_{\text{IIS VIP}}$<br>$\Box$ |                     | 10.0.0.200                         |                 |                      |                      |  |
| Select All                              | <b>Unselect All</b> |                                    |                 | Selected:            |                      |  |

*Figure 16: Virtual server list*

# <span id="page-17-0"></span>**14 ADVANCED CONFIGURATION**

This section contains the advanced configuration of the AX Series with Microsoft Windows IIS 7.0. The advanced configuration increases server performance with features such as SSL Offload, HTTP Compression, HTTP Connection Reuse, Cookie Persistence, and RAM Caching.

The first step in the advanced configuration is to predefine all the optimization and performance features in configuration templates. Once all the performance features are defined in the templates, you can bind the features to the VIP.

*Note: With the assumption that you already understand basic configuration of the server, service group, virtual service and virtual server, this section will move directly to advanced configuration with minimal changes from the basic configuration.* 

# <span id="page-17-1"></span>**15 SSL OFFLOAD**

SSL Offload mitigates the impact of a web server application or web server farm from the burden of encrypting and decrypting SSL traffic sent via secure SSL. SSL Offload is a performance optimization that enables a server to offload the SSL traffic to the AX Series.

To configure AX SSL Offload with Microsoft IIS 7.0, navigate to the IIS application virtual service on the AX device, and change the virtual service type from 80 (HTTP) to 443 (HTTPS).

- 1. Navigate to **Config Mode > Service > SLB > Virtual Service**.
- 2. Click on the service name.
- 3. Select "HTTPS" from the **Port** drop-down list.

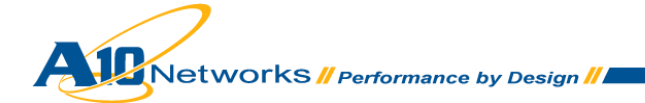

*Note: You also may want to change the name to correlate with the virtual port name. (As an example, the "\_10.0.0.200\_HTTP\_80" service should be renamed "\_10.0.0.200\_HTTPS\_443" if the virtual port is updated to use the HTTPS service type).* 

*Note: Leave the port 80 configuration in the service group and server. SSL offload is configured as HTTPS (443) from the front end but is HTTP (80) to the backend servers/server pool.* 

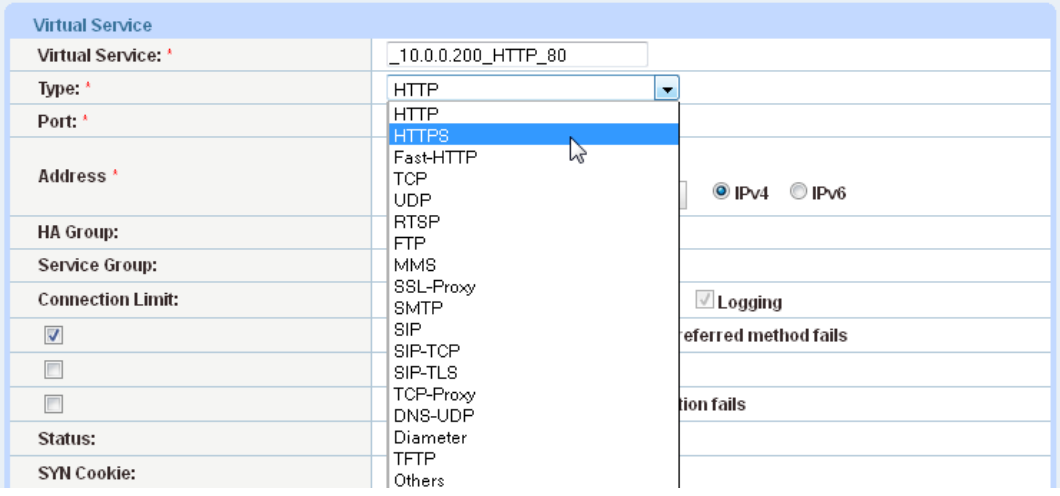

*Figure 17: Virtual service configuration*

## <span id="page-18-0"></span>15.1 IMPORT OR GENERATE THE SERVER CERTIFICATE

Since the AX device will act as an HTTPS proxy for the Microsoft IIS web servers, the server certificate for each server must be imported onto or generated on the AX device.

There are two options to configure when installing an SSL template from the AX Series:

- **Option 1:** Generate a Self-Signed on the AX device.
- **Option 2:** Import an SSL Certificate and Key signed by a Certificate Authority (CA).

## <span id="page-18-1"></span>15.1.1OPTION 1: GENERATE A SELF-SIGNED CERTIFICATE

- 1. Navigate to **Config Mode > Service > SSL Management > Certificate**.
- 2. Click **Create**.
- 3. Enter the **File Name** of the certificate, "WS".

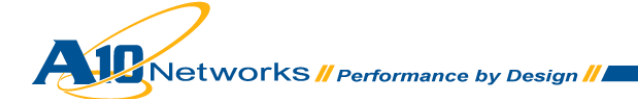

- 4. From the **Issuer** drop-down list, select "Self".
- 5. Enter the following values:
	- **Common Name:** "IIS"
	- **Division:** "A10"
	- **Organization:** "A10"
	- **Locality:** San Jose
	- **State or Province:** "CA"
	- **Country:** "USA"
	- **Email Address:** "IISadmin@example.com"
	- **Valid Days:** "730" (Default)
	- **Key Size (Bits):** "2048"

*Note: The AX Series can support 512-bit, 1028-bit, 2048-bit, and 4096-bit keys. The higher the bit size, the more CPU processing that will be required on the AX device.* 

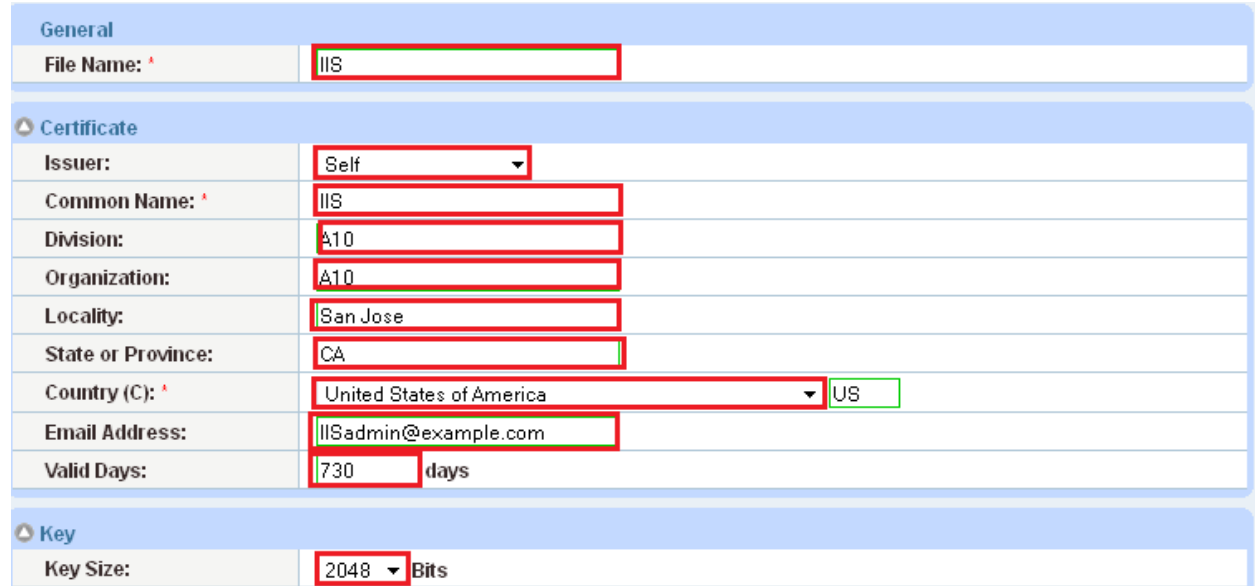

#### *Figure 18: Self-signed certificate configuration*

6. Click **OK**, then click **Save** to save the configuration.

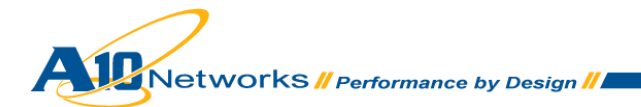

<span id="page-20-0"></span>15.1.2OPTION 2: IMPORT THE CERTIFICATE AND KEY

- 1. Navigate to **Config Mode > Service > SSL Management > Certificate**.
- 2. Click **Import**.
- 3. Enter the **Name**, "IIS".
- 4. Select "Local" or "Remote", depending on the file location.
- 5. Enter the certificate **Password** (if applicable).
- 6. Enter or select file location and access settings.
- 7. Click **OK**.

*Note: If you are importing a CA-signed certificate for which you used the AX device to generate the CSR, you do not need to import the key. The key is automatically generated on the AX device when you generate the CSR.*

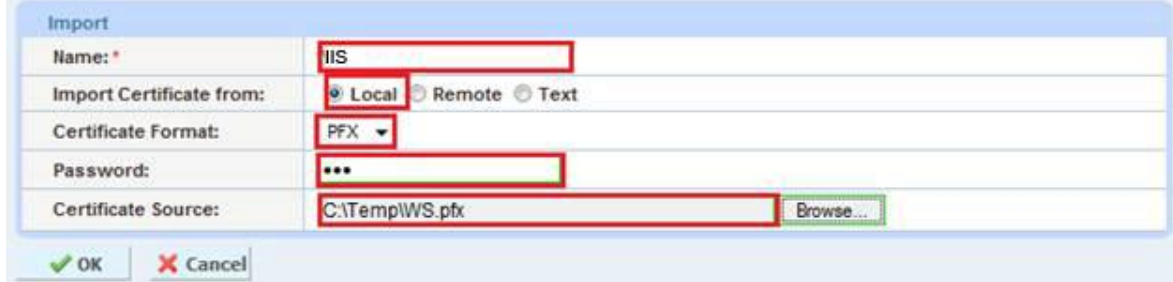

*Figure 19: SSL certificate import*

8. Click **OK**, then click **Save** to save the configuration.

## <span id="page-20-1"></span>**16 CONFIGURE AND APPLY CLIENT SSL TEMPLATE**

This section describes how to configure a client SSL template and apply it to the VIP.

- 1. Navigate to **Config Mode > Service > Template > SSL > Client SSL**.
- 2. Click **Add**.
- 3. Enter or select the following values:
	- **Name:** "Client SSL-IIS"
	- **Certificate Name:** "IIS"

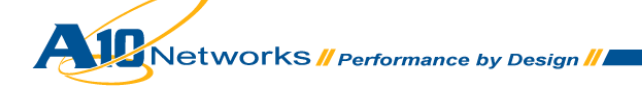

- **Key Name:** "IIS"
- **Pass Phrase:** "example"
- **Confirm Pass Phrase:** "example"

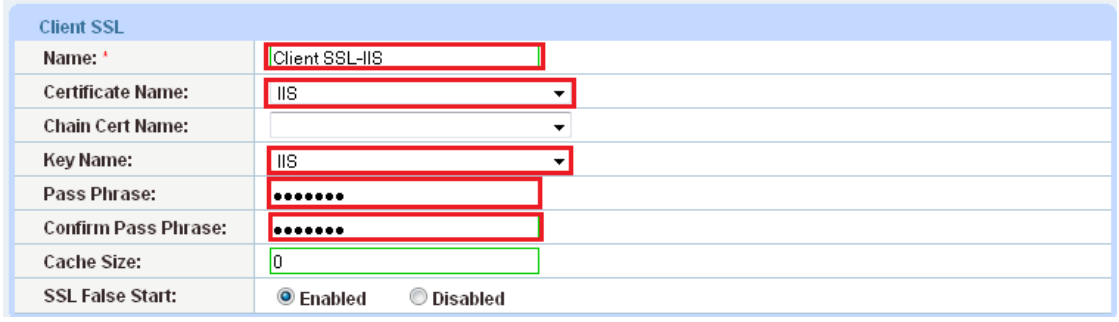

*Figure 20: Client SSL template*

Once the Client SSL template is completed, you must bind the template to the HTTPS VIP (port 443), as follows:

- 1. Navigate to **Config Mode > SLB > Virtual Server**.
- 2. Click on the virtual server name.
- 3. Select "443" and click **Edit**.
- 4. Apply the Client SSL template created by selecting it from the **Client-SSL Template** drop-down list.

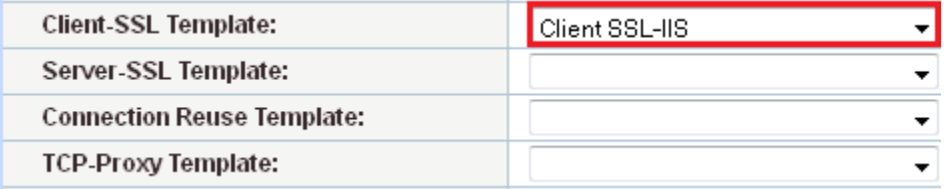

#### *Figure 21: Client SSL template selection*

5. Click **OK**, then click **Save** to save the configuration.

## <span id="page-21-0"></span>**17 HTTP COMPRESSION**

HTTP Compression is a bandwidth optimization feature that compresses the requested HTTP objects from a web server. If your web site uses lots of bandwidth, enabling HTTP Compression will provide faster transmission times between a client's browser and web servers. The purpose of compression is to

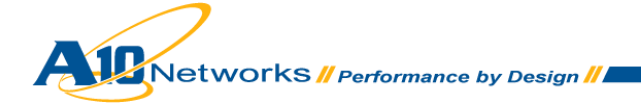

transmit the requested data more efficiently and with faster response times to the client. HTTP Compression makes HTTP requests much faster by transmitting less data.

## <span id="page-22-0"></span>17.1 CREATE HTTP COMPRESSION TEMPLATE

- 1. Navigate to **Config Mode > Template > Application > HTTP**.
- 2. Click **Add**.
- 3. Enter a **Name**, "HTTP Compression".
- 4. Click **Compression** to display the compression configuration options.

*Note: Compression is disabled by default. When compression is enabled, the compression options will have the default values shown in following example*:

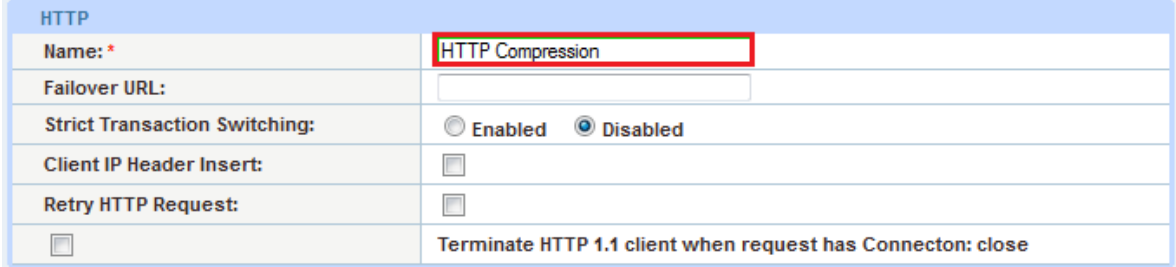

#### *Figure 22: HTTP Compression template*

5. Select Enabled next to **Compression**.

*Note: The AX offers various compression levels, ranging from levels 1 to 9. Level 1 is the recommended compression setting.* 

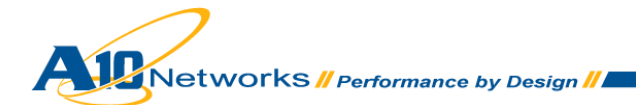

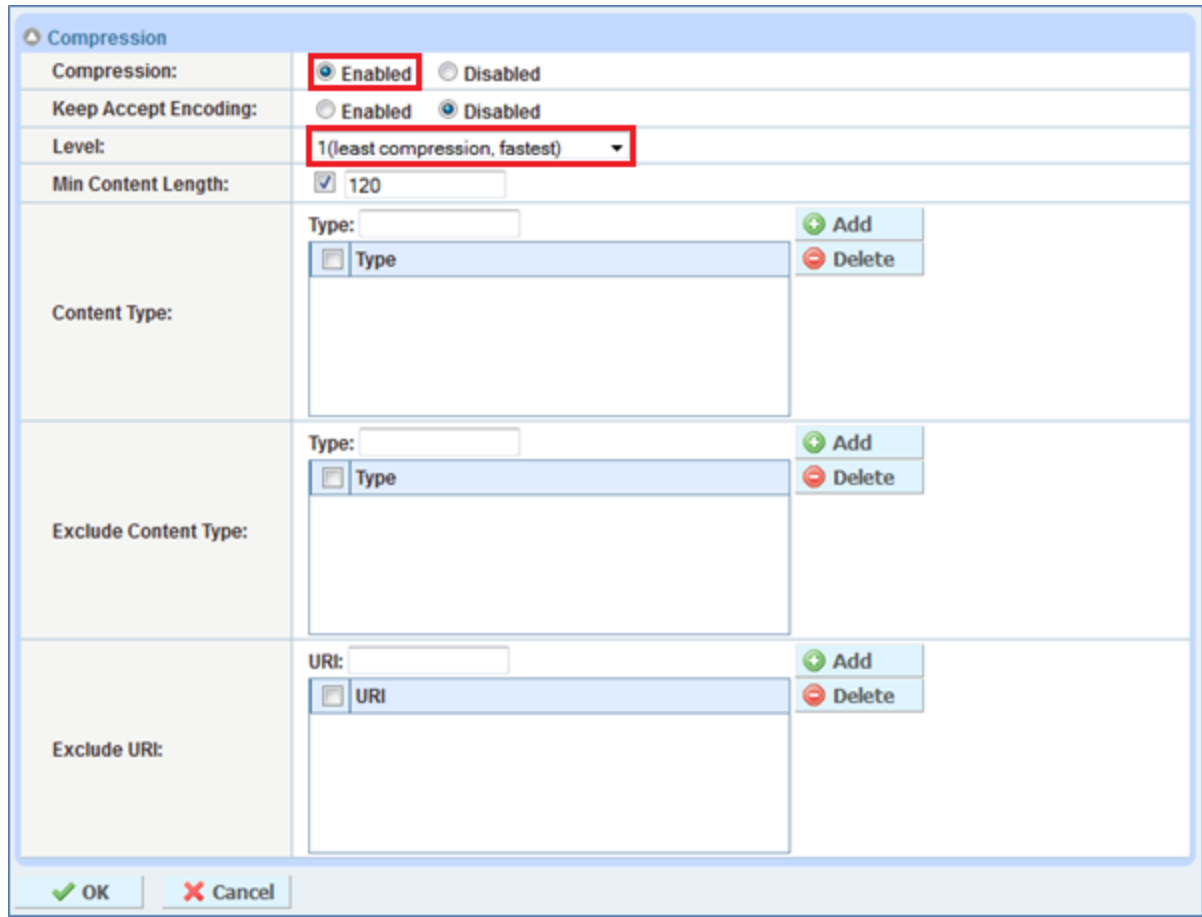

#### *Figure 23: Compression configuration column*

6. Click **OK**, then click **Save** to save the configuration.

## <span id="page-23-0"></span>**18 COOKIE PERSISTENCE**

To enable cookie persistence, the template must be created first, as follows:

- 1. Navigate to **Config mode > Service > Template > Cookie Persistence**.
- 2. Click **Add** to add a new cookie persistence template.
- 3. Enter the **Name**, "IIS".
- 4. Select the **Expiration** radio button and enter "86400" in the **Seconds** field.
- 5. Select the **Insert Always** checkbox.

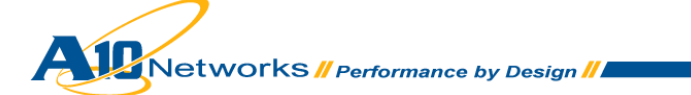

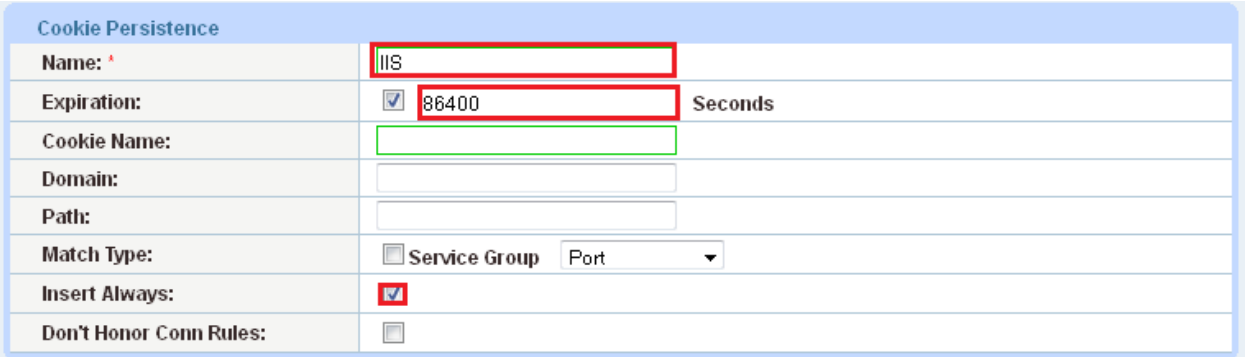

#### *Figure 24: Cookie Persistence template*

6. Click **OK**, then click **Save** to save the configuration.

## <span id="page-24-0"></span>**19 TCP CONNECTION REUSE**

- 1. Navigate to **Config Mode> Template > Connection Reuse**.
- 2. Click **Add**.
- 3. Enter **Name**: "IISConnectionReuse".

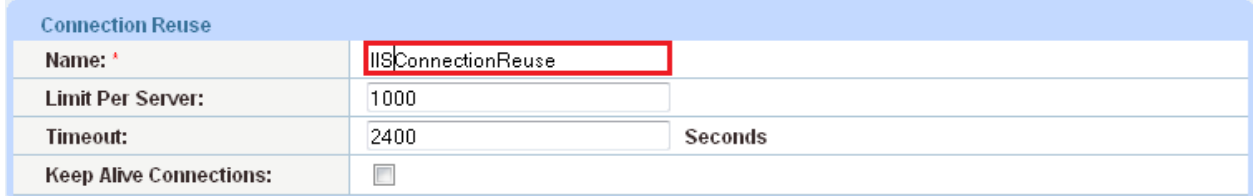

#### *Figure 25: TCP Connection Reuse template*

4. Click **OK**, then click **Save** to save the configuration.

## <span id="page-24-1"></span>**20 RAM CACHING**

Cacheable data is cached within the AX Series device, thus reducing overhead on the IIS web servers and increasing their capacity. RAM Caching reduces the number of connections and server requests that need to be processed.

- 1. Navigate to **Config Mode > Service > Template > Application > RAM Caching**.
- 2. Click **Add**.

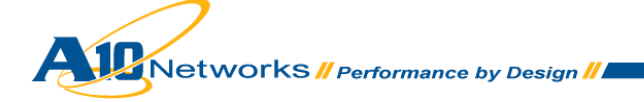

- 3. Enter or select the following values:
- **Name:** "IISRC"
- **Age:** 3600 seconds
- **Max Cache Size:** 80 MB
- **Min Content Size:** 512 Bytes
- **Max Content Size:** 81920 Bytes
- **Replacement Policy**: "Least Frequently Used"

*Note: The RAM Caching policy option is not required unless you have specific data that requires caching, no caching or invalidation. These policy options can be configured in the policy section of the RAM Caching template. For additional information on RAM caching policies, please refer to the AX Series Application Delivery and Server Load Balancing Guide.* 

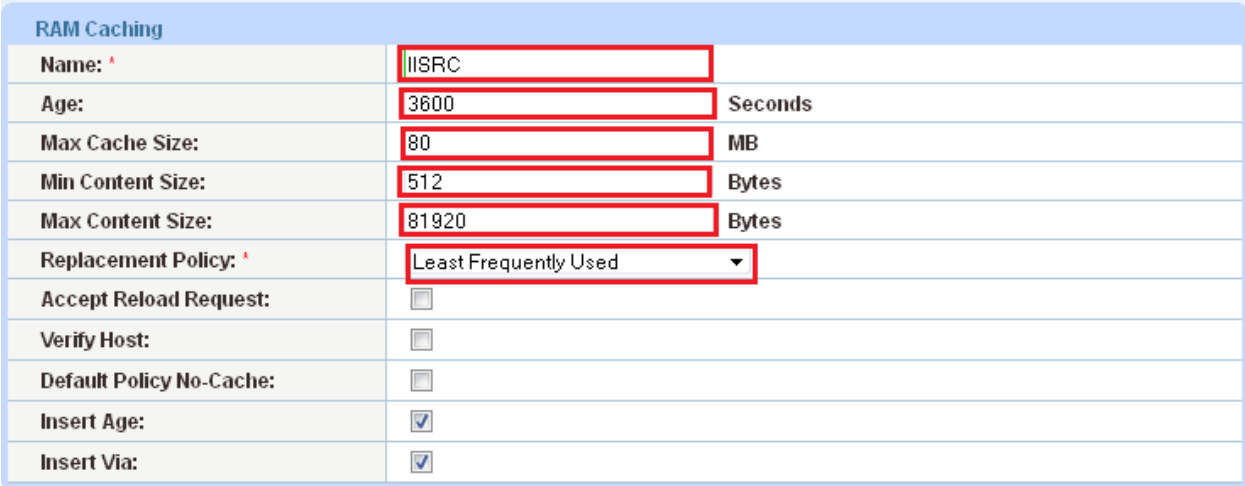

#### *Figure 26: RAM Caching template*

4. Click **OK**, then click **Save** to save the configuration.

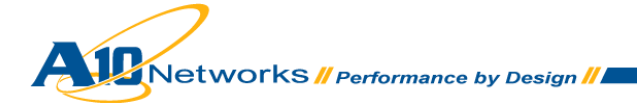

## <span id="page-26-0"></span>**21 HTTP-TO-HTTPS REDIRECT**

This section explains how to redirect IIS traffic that originates from HTTP to HTTPS using AX aFleX scripts. aFleX is based on a standard scripting language, TCL, and enables the AX device to perform Layer 7 deep-packet inspection (DPI). For examples of aFleX scripts, please refer to the following URL:

[http://www.a10networks.com/products/axseries-aflex\\_advanced\\_scripting.php](http://www.a10networks.com/products/axseries-aflex_advanced_scripting.php)

As an example, one of the most commonly used aFleX scripts is the "HTTP redirect to HTTPS traffic" script. You can download additional aFleX script examples from the URL listed above.

To configure a transparent HTTPS redirect using aFleX:

- 1. Create the aFleX script.
- 2. Configure a VIP with virtual service HTTP (port 80).
- 3. Apply the aFleX script to the virtual port on the VIP.

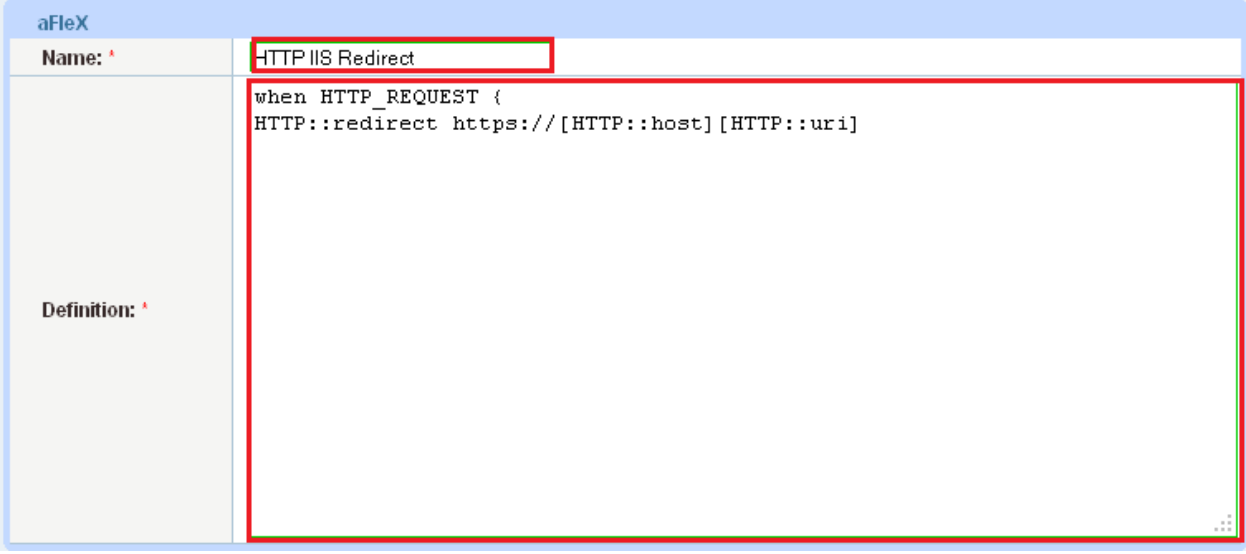

*Figure 27: Redirect script* 

#### **Redirect Script Copy and Paste:**

```
when HTTP REQUEST {
HTTP::redirect https://[HTTP::host][HTTP::uri] 
}
```
*Note: The aFleX script must be bound to virtual-server port 80.*

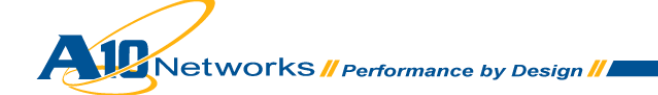

# <span id="page-27-0"></span>**22 APPLY OPTIMIZATION AND ACCELERATION FEATURE TEMPLATES ON VIP**

After configuring the optimization and acceleration features, you must bind them to the virtual port on the VIP to place them into effect.

- 1. Navigate to **Config Mode > SLB > Virtual Service**.
- 2. Click on the virtual service name.
- 3. Apply the features by selecting the templates from the applicable drop-down lists.

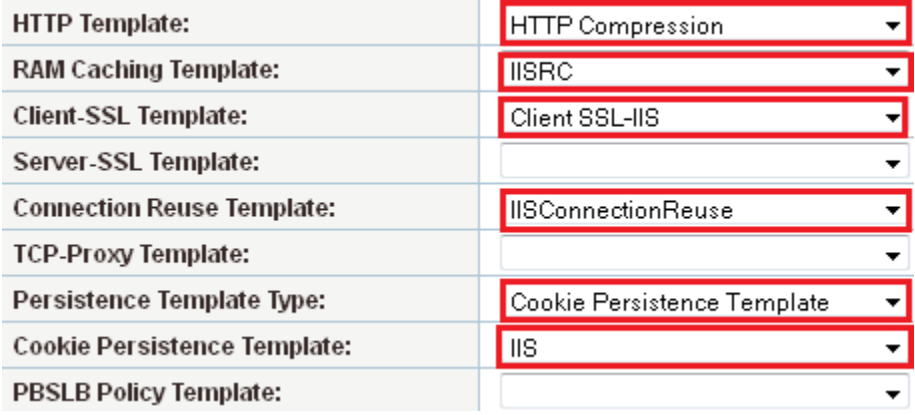

#### *Figure 28: Applying features*

4. Click **OK**, then click **Save** to save the configuration.

# <span id="page-27-1"></span>**23 SUMMARY AND CONCLUSION**

The sections above show how to deploy the AX device for optimization of Microsoft IIS web servers. By using the AX device to load balance a pool of IIS web servers, the following key advantages are achieved:

- High availability for IIS web servers to prevent web site failure, with no adverse impact on user access to applications
- Seamless distribution of client traffic across multiple IIS web servers for site scalability
- Higher connection counts, faster end user responsiveness, and reduced IIS server CPU utilization by initiating SSL Offload, HTTP Compression, RAM Caching and Connection Reuse
- Improved site performance and reliability to end users

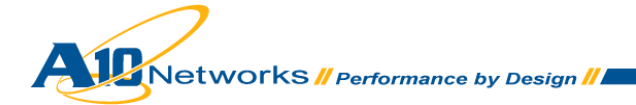

By using the AX Series Advanced Traffic Manager, significant benefits are achieved for all Microsoft IIS web application users. For more information about AX Series products, please refer to the following URLs:

<http://www.a10networks.com/products/axseries.php>

<http://www.a10networks.com/resources/solutionsheets.php>

[http:/www.a10networks.com/resources/casestudies.php](http://a10networks.com/resources/casestudies.php)

# <span id="page-28-0"></span>**A. CLI COMMANDS FOR SAMPLE BASIC CONFIGURATION**

The following sections show the CLI commands for implementing the sample configurations described above.

```
IISAX#show running-config
hostname IISAX
clock timezone Europe/Dublin
slb server IIS1 10.0.0.4
   port 80 tcp
slb server IIS2 10.0.0.5
   port 80 tcp
slb service-group SG80 tcp
     member IIS1:80
     member IIS2:80
slb virtual-server "IIS VIP" 10.0.0.200
   port 80 http
       name _10.0.0.200_HTTP_80
       source-nat pool "Source NAT"
      service-group SG80
end
```
IISAX#

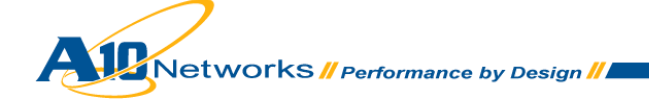

# <span id="page-29-0"></span>**B. CLI COMMANDS FOR SAMPLE ADVANCED CONFIGURATION**

IISAX#**show running-config** hostname IISAX clock timezone Europe/Dublin ip nat pool "Source NAT" 10.0.0.50 10.0.0.50 netmask /24 health monitor "IIS HC" method http slb server IIS1 10.0.0.4 port 80 tcp slb server IIS2 10.0.0.5 port 80 tcp slb service-group SG80 tcp member IIS1:80 member IIS2:80 slb template connection-reuse IISConnectionReuse slb template cache IISRC slb template http "HTTP Compression" slb template client-ssl "Client SSL-IIS" cert IIS key IIS pass-phrase encrypted KZlpUbp6Q888EIy41dsA5zwQjLjV2wDnPBCMuNXbAOc8EIy41dsA5zwQjLjV2wDn slb template persist cookie IIS expire 86400 insert-always slb template persist source-ip srcip slb virtual-server "IIS VIP" 10.0.0.200

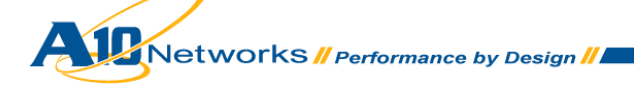

30

 port 443 https name  $10.0.0.200$  HTTPS 443 source-nat pool "Source NAT" service-group SG80 template http "HTTP Compression" template cache IISRC template client-ssl "Client SSL-IIS" template http template connection-reuse IISConnectionReuse template persist cookie IIS

end

IISAX#

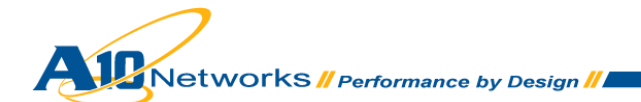